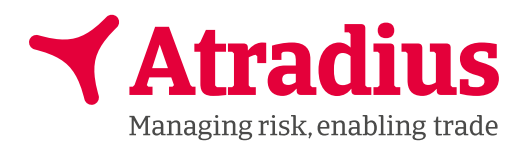

# **Atradius Cautionet Guide d'utilisation**

# <span id="page-1-0"></span>Table des matières

#### Chapitre 1 - Atradius Cautionet

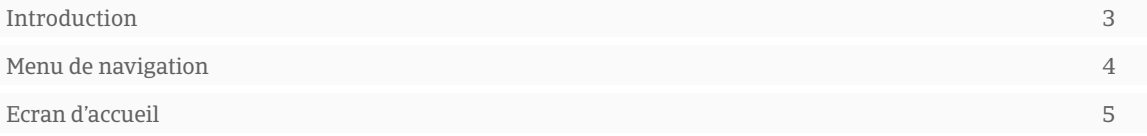

#### Chapitre 2 -Paramétrage

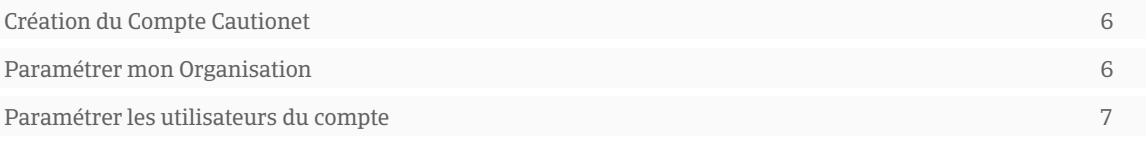

#### Chapitre 3 - Cautions

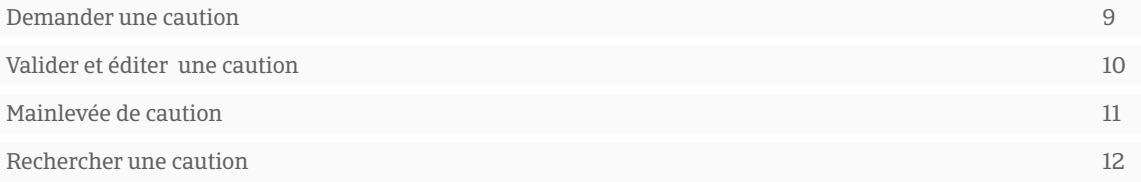

#### Chapitre 4 -Factures et Contrats

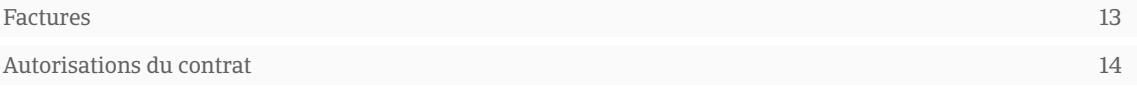

<span id="page-2-0"></span>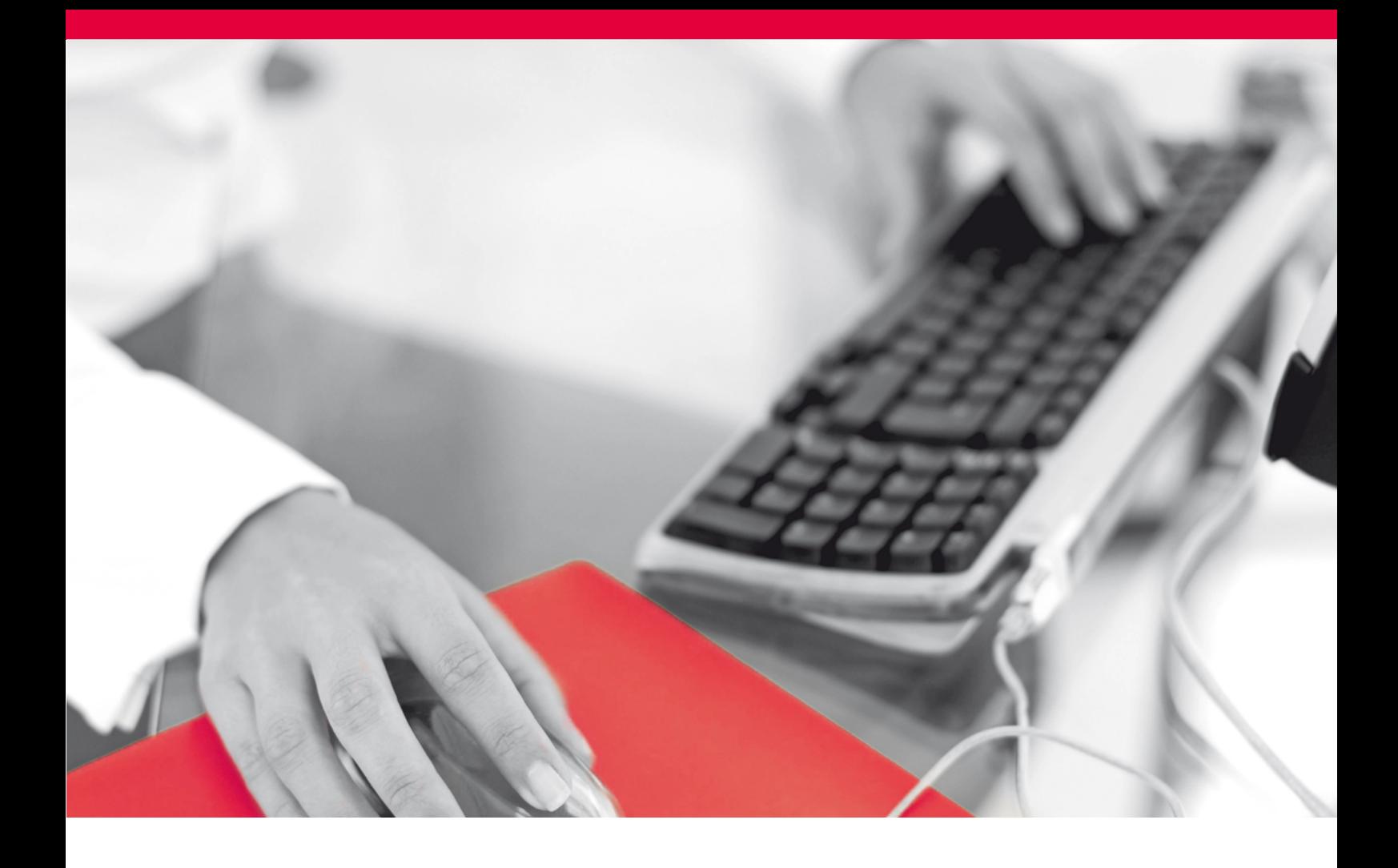

# Chapitre 1 – Atradius Cautionet

### **Introduction**

Cautionet vous permet de gérer directement vos contrats de cautionnement via Internet. Vous pouvez facilement saisir vos demandes de cautions, consulter vos encours, et éditer des tableaux de bords actualisés.

#### Rapidité d'émission de vos cautions

Pour toute demande sur Cautionet votre caution est émise sous 24h.

#### Facilité d'utilisation

L'option «édition déportée» vous permet, par la création d'un original électronique, d'imprimer directement chez vous un duplicata de vos cautions se substituant à l'original papier.

#### Des indicateurs sûrs

En un coup d'oeil, vous avez une synthèse de vos lignes d'encours classées par filiales et par type de garanties et une visualisation des situations à risque sous forme d'alerte.

#### Une information claire

Vous pouvez visualiser dans le détail les cautions émises ainsi que vos factures.

#### De multiples fonctions

Vous avez la possibilité de télécharger et trier le tableau de vos encours aux formats Excel ou PDF.

#### Une information juridique

Bénéficiez d'une mise à jour des spécimens de cautions en fonction de l'évolution des textes.

<span id="page-3-0"></span>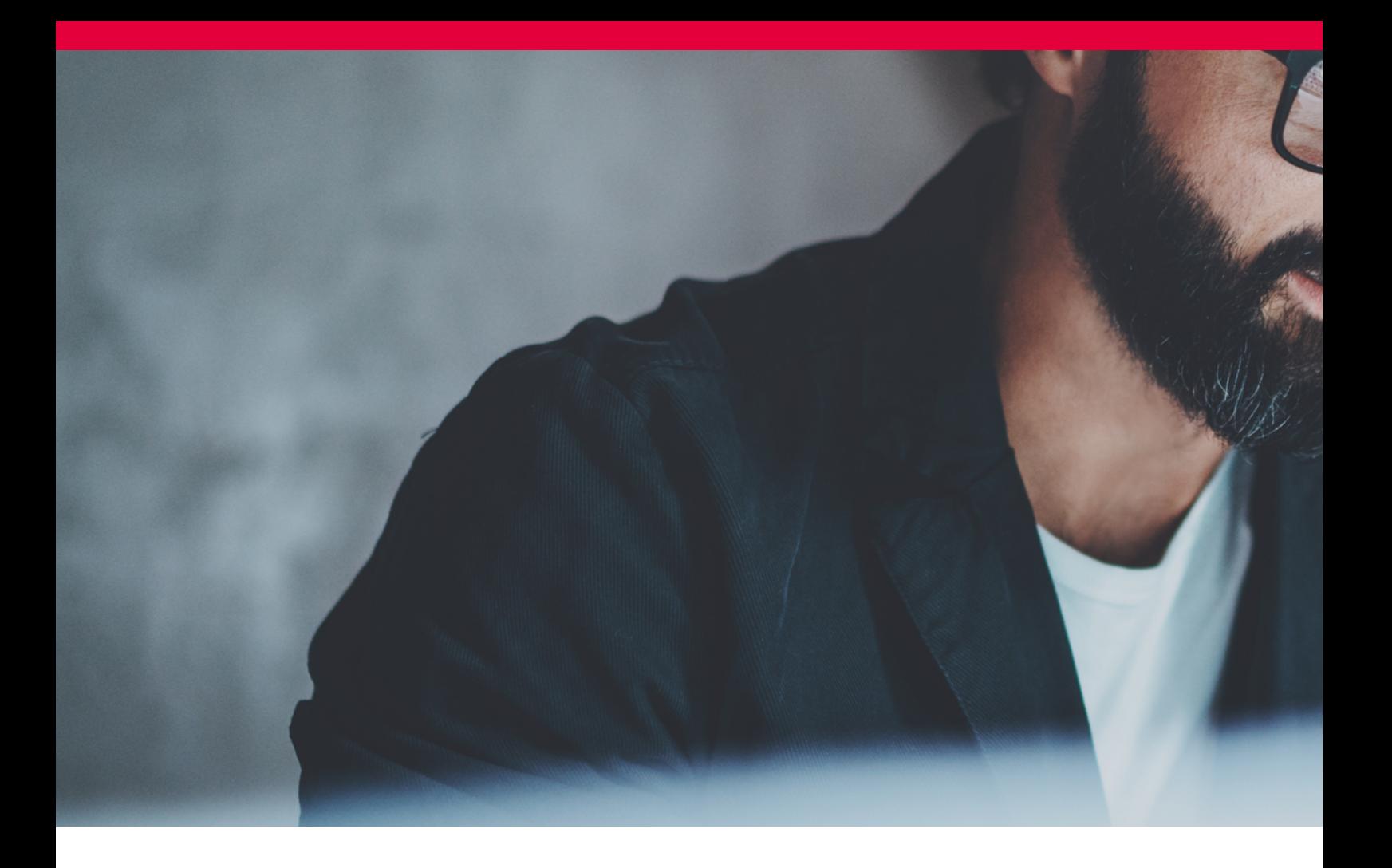

# Menu de Navigation

Cautionet vous propose 5 menus interactifs pour gérer au quotidien et en toute sécurité vos lignes de cautions.

#### Menu Gestion Caution

- Saisir et transmettre des demandes de caution.
- **n** Procéder à une édition déportée.
- Consulter, modifier, supprimer vos demandes de caution non encore validées.

#### Menu Contrats

- Accéder à la liste des autorisations détaillées.
- n Visualiser vos factures dans le détail.
- n Editer la liste des factures au format Excel et PDF.

#### Menu Alertes

- n Visualiser l'état d'utilisation de vos lignes de cautions.
- n Paramétrer et lister les cas d'urgence.

#### Menu Echanges d'Informations

- $\blacksquare$  Accéder aux listes des spécimens textes de caution.
- Visualiser et télécharger vos encours.

#### Menu Profil

- Modifier votre mot de passe afin de préserver votre confidentialité.
- n Créer un profil spécifique, donnant les droits à une seule personne de transmettre des cautions.
- **n** Configurer vos recherches préférées.
- **n** Paramétrer vos alertes.

<span id="page-4-0"></span>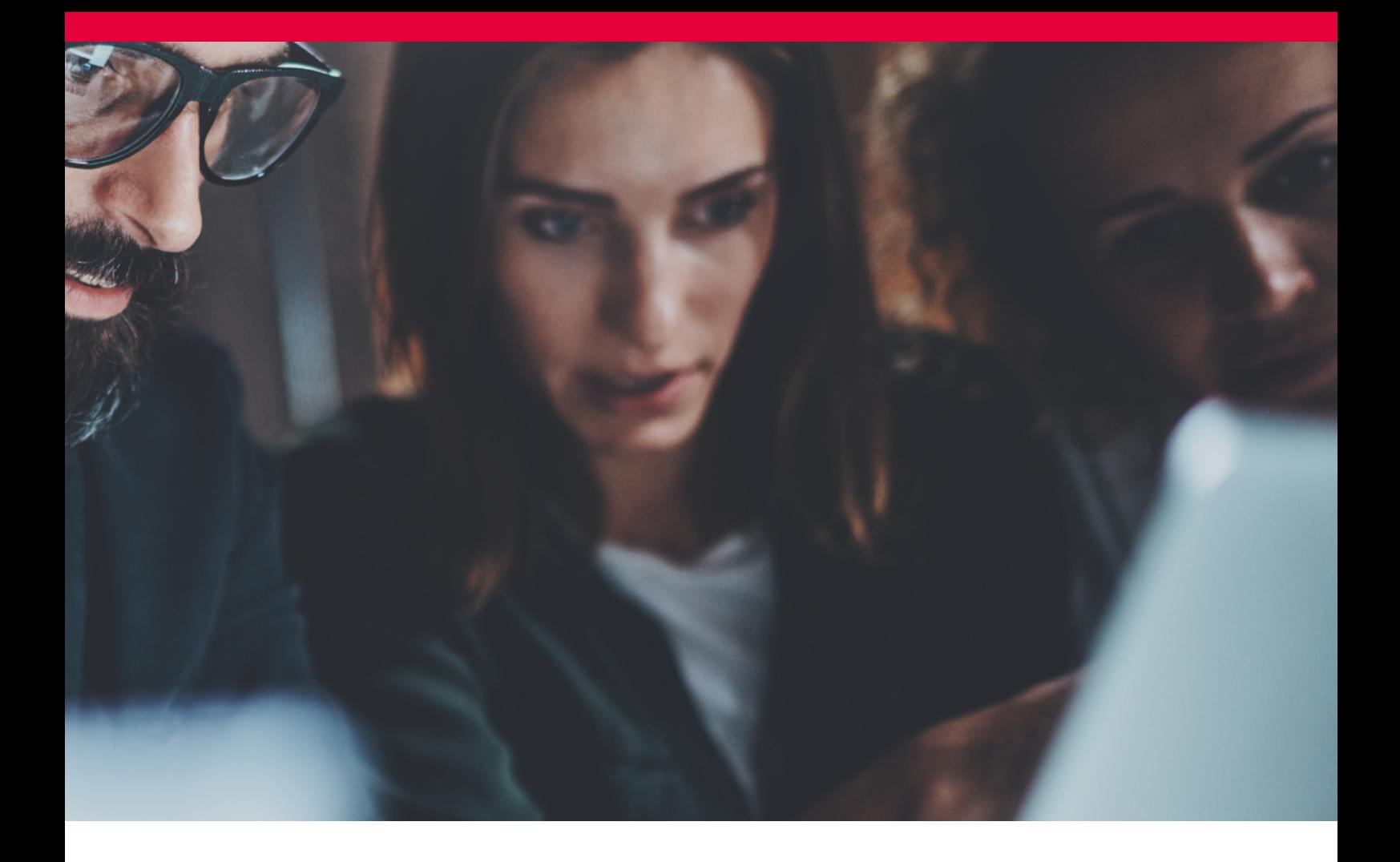

### Ecran d'accueil

Cautionet vous propose une page d'accueil reprenant les principales informations de votre contrat Atradius Caution

#### Les autorisation de votre contrat

- $\blacksquare$  Produits
- $\blacksquare$  Montants autorisés
- $\blacksquare$  Montants émis / utilisés
- $\blacksquare$  Montants disponibles

Ces informations sont affichées en fonction de votre périmètre, le détail peut être visualisé via le Menu Contrat > Liste des autorisations

#### Les alertes de votre contrat

- $\blacksquare$  Cautions en opposition
- $\blacksquare$  Cautions en attente
- n Alerte sur autorisation : orange quand l'utilisation atteint 80% du montant autorisé, rouge au delà de ce seuil
- Demande de document
- $\blacksquare$  Facture impayée

#### Vos contacts Atradius Caution

- Chargé d'affaires
- Conseiller Clientèle

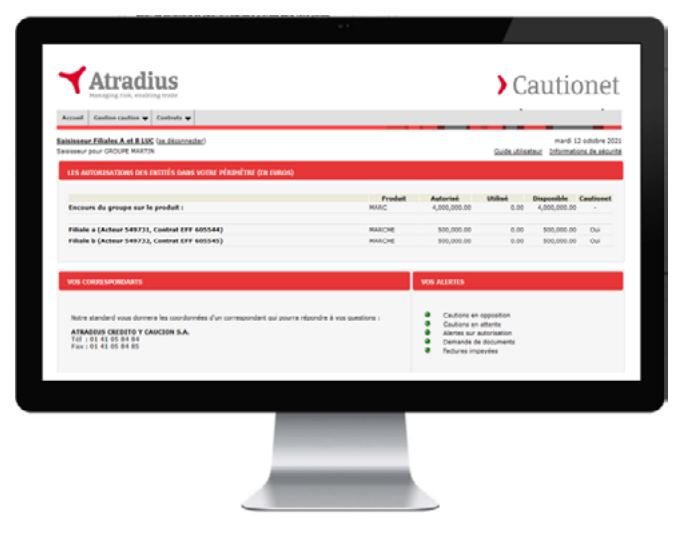

# <span id="page-5-0"></span>Chapitre 2 – Paramétrage

# Création du compte Cautionet

Votre compte et votre 1er accès utilisateur est créé par votre conseiller clientèle Atradius. Lors de la création de votre compte votre numéro de client est identifié dans Cautionet. Cette identification permet de rapatrier l'historique et de maintenir les données de votre contrat sur Cautionet et dans notre outil de gestion.

### Paramétrer mon organisation

Via le Menu Paramétrage > Organisation vous pouvez si nécessaire créer les entités secondaires / filiales de votre organisation ayant un contrat de caution avec Atradius et pour lesquelles vous souhaitez soumettre des demandes de caution

#### Créer des entités secondaires

- Dans le menu Paramétrage > Organisation
- n Cliquer sur « Détail » de l'entité principale créée par Atradius
- Cliquer sur « Ajouter un fils » et renseigner les champs obligatoires (indiqués par \*)

#### Activer les entités secondaires de mon Organisation

- Dans le menu Paramétrage > Organisation
- Cliquer sur « Détail » de l'entité secondaire
- $\blacksquare$  Vérifier la validité des informations renseignées
- Cliquer sur « Valider »
- Puis sur « Activer »
- n Une fois l'organisation finalisée, contacter Atradius pour demander l'identification et le rattachement des entités secondaires créées.
- Vous pourrez ensuite les valider et les activer.

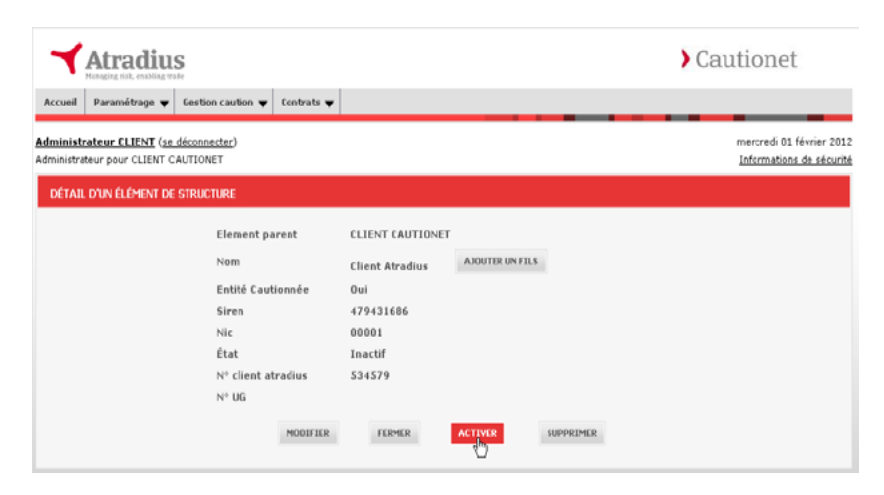

<span id="page-6-0"></span>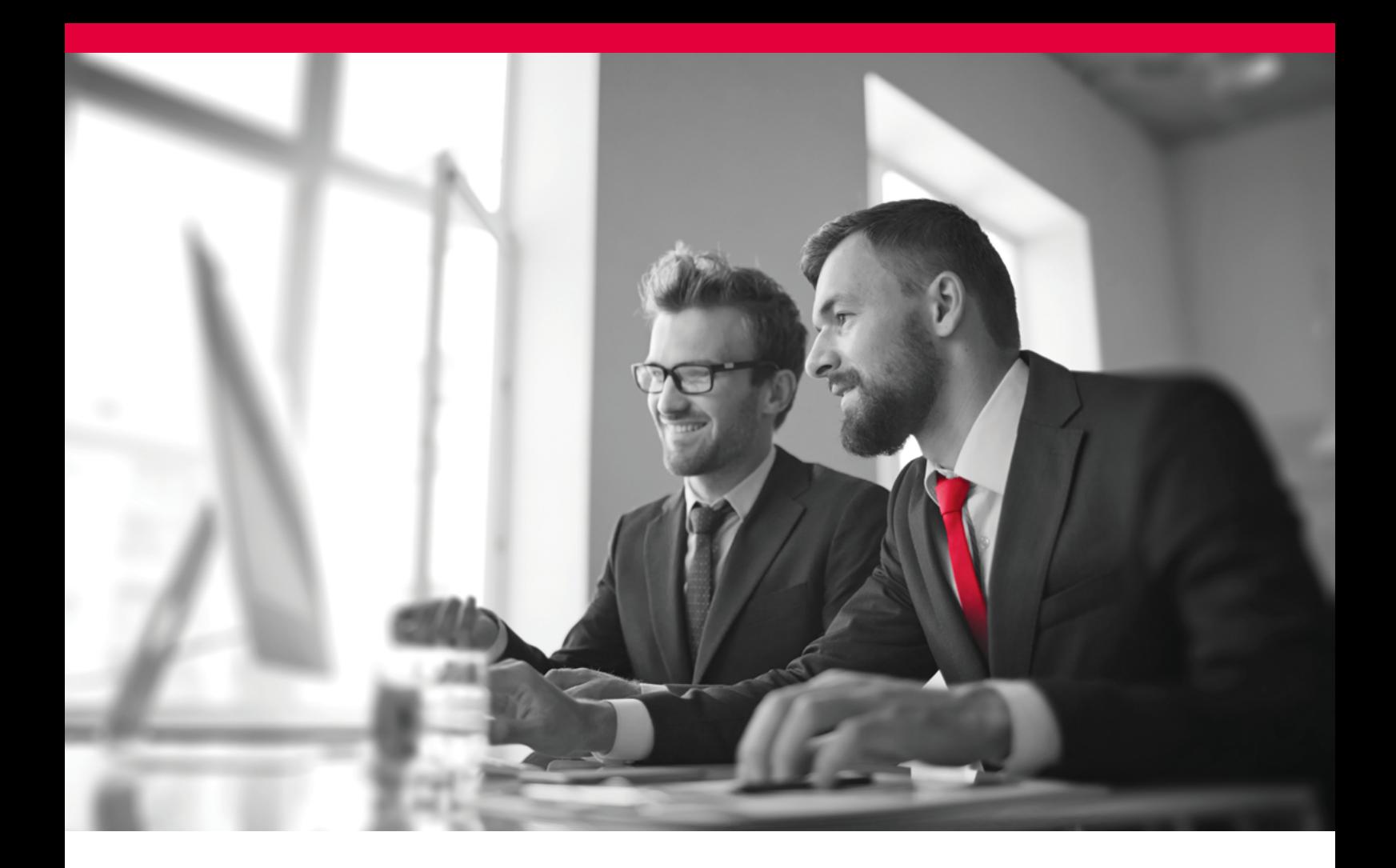

### Paramétrer les utilisateurs de mon compte

Cautionet vous permet de créer un ou plusieurs utilisateurs, et de leur attribuer des profils, permettant différentes actions dans Cautionet

#### Les profils utilisateurs **Cautionet**

- n L'Administrateur est créé par Atradius lors de l'ouverture de votre compte Cautionet et est habilité à créer et gérer les utilisateurs du compte, et votre organisation
- Le Saisisseur est créé par l'Administrateur, il est habilité à saisir les demandes de cautions dans le cadre de son périmètre de travail (entités de l'organisation liées)
- Le Valideur est créé par l'Administrateur, il est habilité à valider les demandes de cautions dans le cadre de son périmètre de travail (entités de l'organisation liées), il peut se voir attribuer des droits plus ou moins élargis : délégations limitées en montants de caution ou par type de crédit

#### Créer un utilisateur

- Dans le Menu Paramétrage, > Liste des collaborateur
- Cliquer sur « Ajouter un collaborateur »
- Compléter les champs obligatoires (l'adresse email renseignée sera l'identifiant Cautionet de l'utilisateur)
- n Attribuer un ou plusieurs profils à votre collaborateur
- $\blacksquare$  Définir les habilitations et délégations liées à son profil

Les profils utilisateurs peuvent être combinés, un collaborateur pourra par exemple avoir accès à l'ensemble des menus accessibles à un Saisisseur d'une part et à un Valideur d'autre part. Un administrateur client peut également cumuler l'ensemble des profils Saisisseur et/ou Valideur.

Ceci vous permet de répondre au mieux aux attributions de vos collaborateurs dans votre organigramme, de la configuration la plus simple – un utilisateur unique pour votre compte Cautionet – à une configuration plus complexe – gestion de vos délégations de droits et de validation interne.

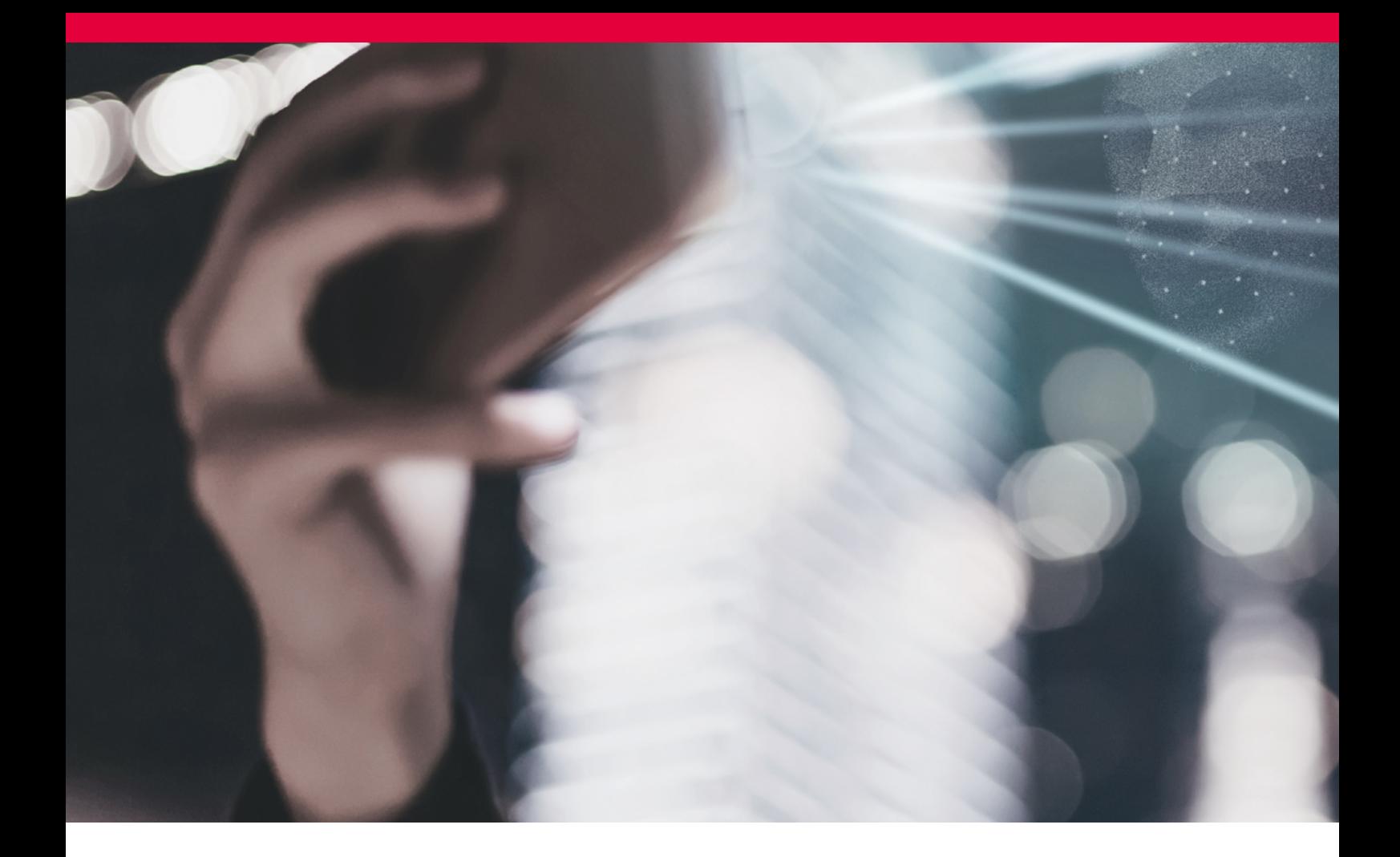

#### Créer son mot de passe et se connecter à Cautionet

- n Dés lors que le profil de l'utilisateur est créé, celui-ci reçoit un mail lui permettant d'enregistrer pour la 1ère fois son mot de passe en cliquant sur l'hyperlien communiqué par email
- $\blacksquare$  Le lien renvoie vers un écran de création de mot de passe où il vous sera demandé d'enregistrer un mot de passe numérique à 6 chiffres
- Une fois votre mot de passe enregistré pour la première fois vous êtes directement connecté à l'application ; un message d'information confirme l'enregistrement de votre mot de passe.
- $\blacksquare$  Vous pouvez maintenant vous connecter à l'application à tout moment à l'aide vos identifiants et mot de passe sur le lien suivant : https://online.atradius.com/ cautionet/

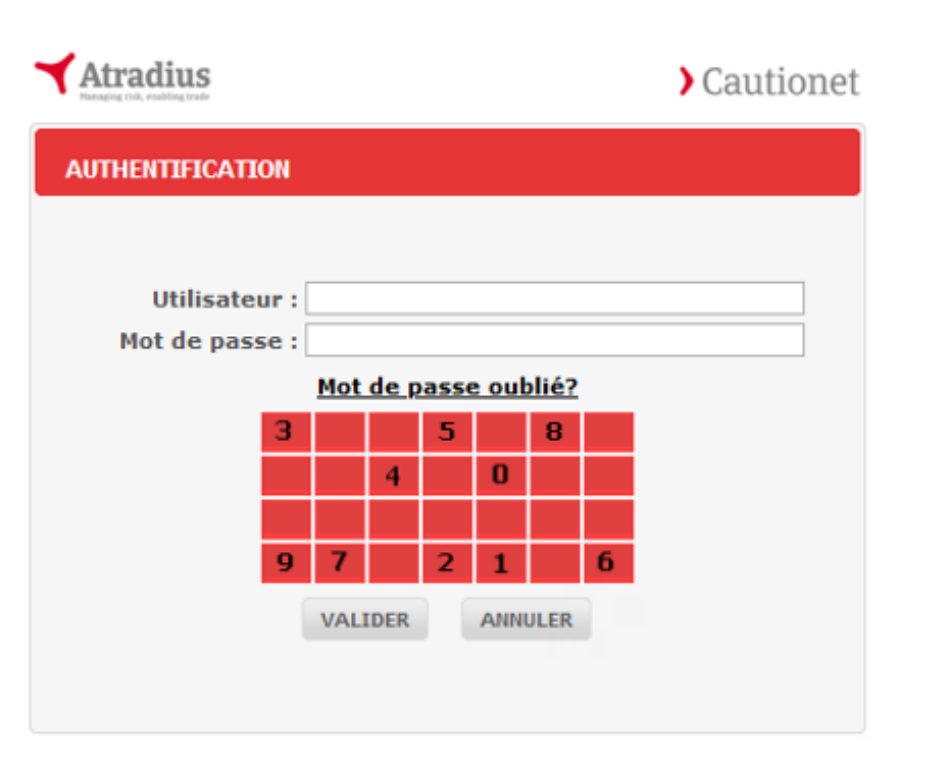

<span id="page-8-0"></span>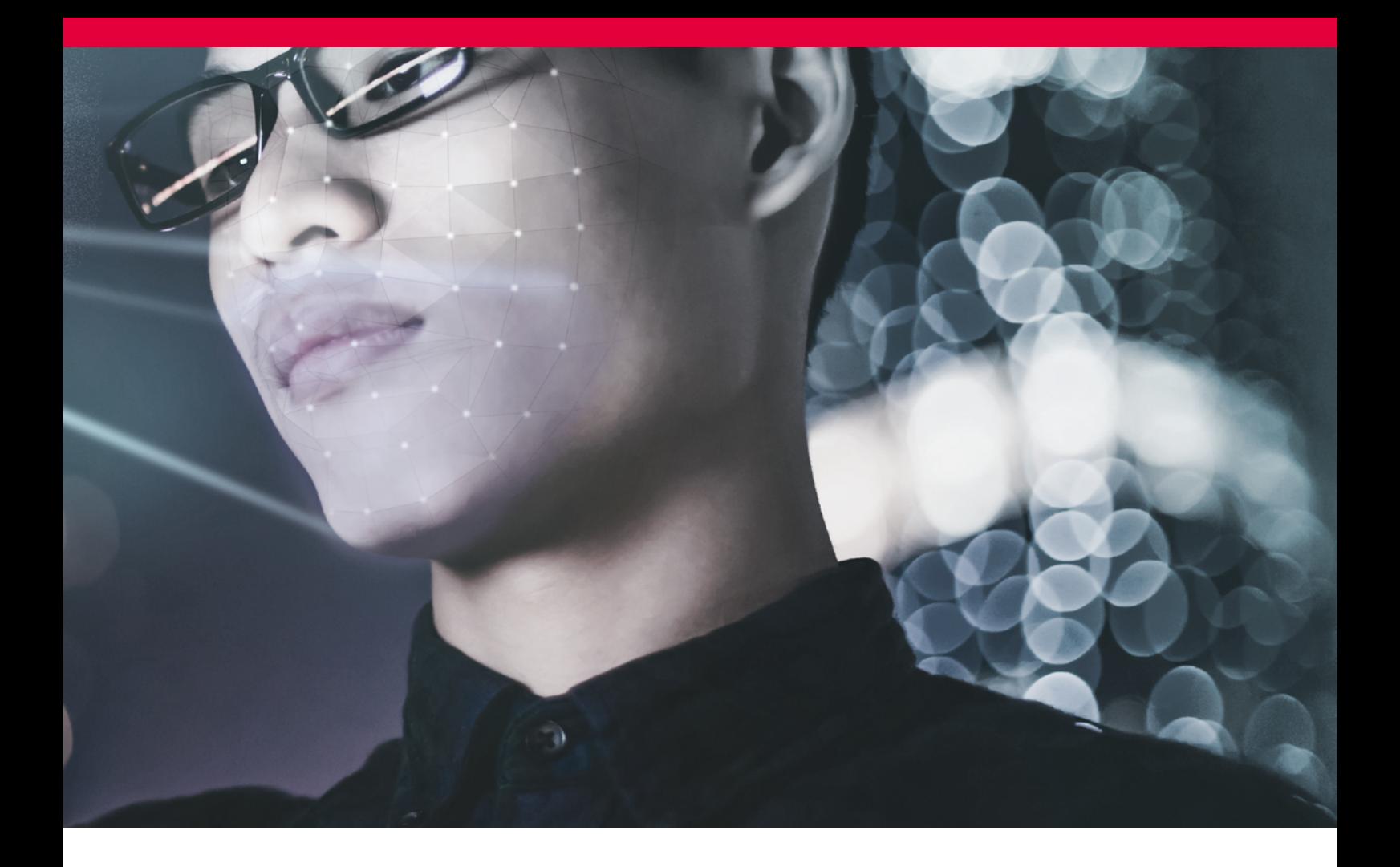

# Chapitre 3 – Cautions

# Demander une caution

Si vous avez un profil saisisseur vous pouvez transmettre une demande de caution à Atradius via le Menu Gestion Caution

#### **Renseigner les informations générales**

#### **de la caution**

- L'entité pour laquelle vous souhaitez une caution
- Le Produit / type de crédit
- $\blacksquare$  Le texte de caution : vous pouvez visualiser le spécimen du texte choisi

#### **Renseigner les informations détaillées**

#### **de la caution**

- Les variables diffèrent selon le texte de caution choisi
- $\blacksquare$  Les mentions en rouge indiquent les variables obligatoires
- n Vous avez la possibilité de joindre un document justificatif à votre demande de caution

#### **Enregistrer votre demande de caution**

- La demande de caution passe à l'état « Créée », un numéro de demande lui est attaché et vous permet de l'identifier
- L'écran de détail de la demande résume
- l'ensemble des informations de votre demande
- $\blacksquare$  Vous pouvez visualiser votre future caution en cliquant sur le lien « Voir le Projet de caution »

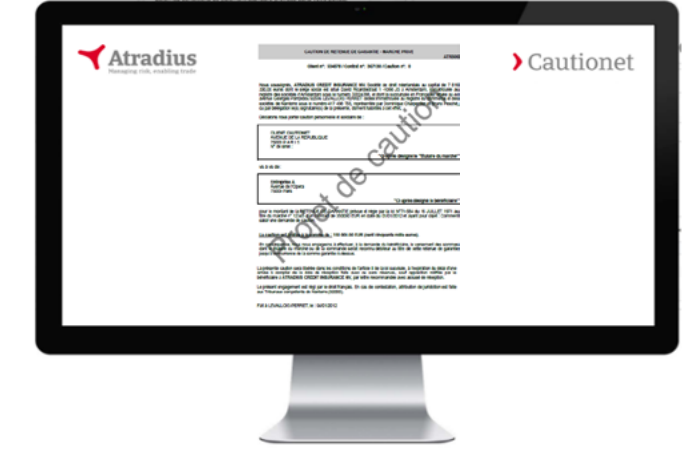

# <span id="page-9-0"></span>Valider et éditer une caution

#### **Valider une demande de caution**

- n Sur l'écran résumé de votre demande de caution « Créée », sélectionner « soumettre à validation »
- n L'utilisateur ayant un profil valideur recevra un email de notification l'invitant à valider la demande
- n Le valideur peut accéder à l'écran de validation via le numéro de demande (hyperlien) reçu par mail
- n Ou choisir de valider en masse les demandes en attente via le Menu « Liste des demandes de caution » en cochant « A valider par vous »

#### **Editer une caution transmise à Atradius**

- n Une fois toutes les étapes de validation requises effectuées, la demande de caution passe à l'état « Transmise », le saisisseur de la demande est informé par mail de la validation
- Une caution Effective est créée avec un numéro de caution Atradius
- n Une fois la Caution effective, si le texte choisi est en édition déportée et que vous bénéficiez de cette option dans votre contrat Cautionet, vous pouvez éditer la caution directement dans vos locaux.
- n Sinon l'acte de caution sera édité chez Atradius et vous sera retourné sous 48h.

#### Note :

dans le cas ou la demande de caution ne permet pas un passage à effectif via le contrôle automatique, elle est crée au statut « En attente » et sera effective après accord de votre conseiller Atradius.

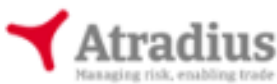

# Cautionet

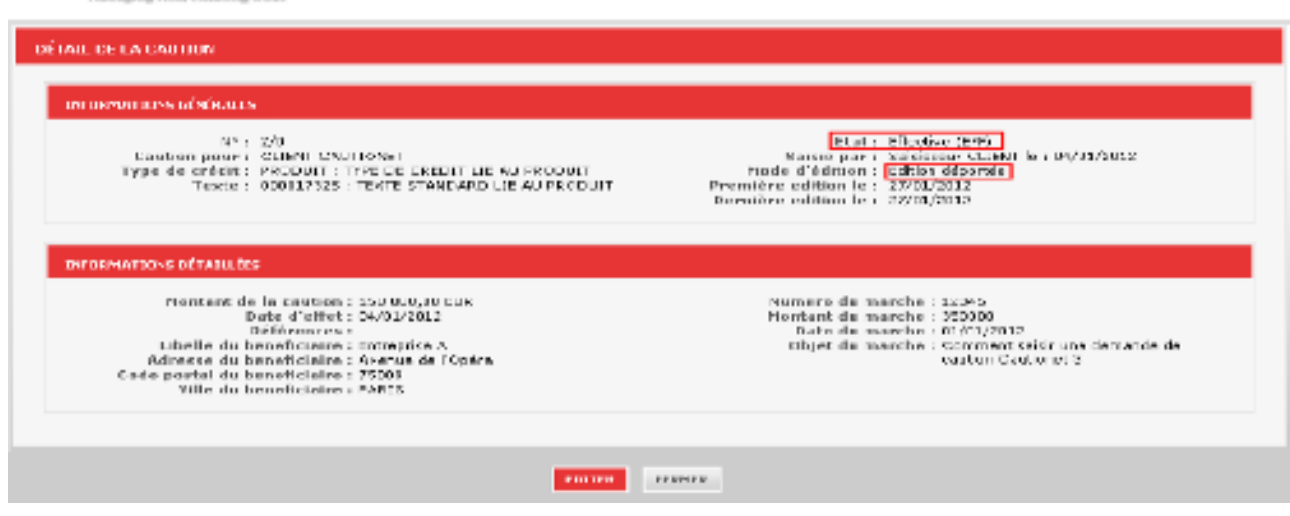

# <span id="page-10-0"></span>Mainlevée de caution

Pour la plupart de vos Cautions «de marché» vous pouvez demander la mainlevée directement depuis Cautionet

#### **Sur le détail de votre Caution**

- Cliquez sur le bouton «Demander la mainlevée» en bas de l'écran
- $\blacksquare$  Choisissez le motif de mainlevée
- $\blacksquare$  Saisissez les informations requises
- n Si besoin, ajoutez les documents justificatifs en pièce jointe (format PDF)
- **n** Enregistrez

#### SAISIE D'UNE DEMANDE DE MAINLEVÉE Seules les mainlevées totales peuvent être demandées par Cautionet et la date de mainlevée ne peut pas être inférieure à la date du jour. Veuillez contacter votre Conseiller de<br>Clientèle pour toute autre demande. Demandée le : Type: Motif : Pariti-Date Mainlevée : Date réception travaux : Pièce jointe : **MATNI EVEE**

Votre demande de caution est transmise à Atradius pour contrôle et validation. Vous pouvez suivre le statut de votre demande de mainlevée à tout moment depuis le détail de votre caution.

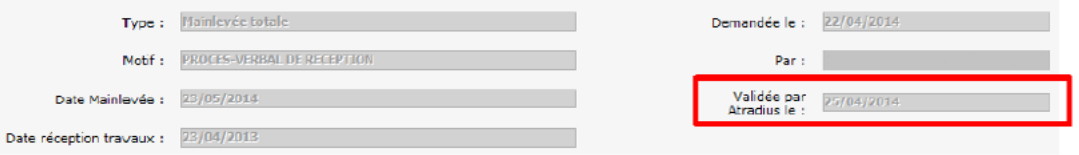

#### Note :

la fonctionnalité Demande de Mainlevée Cautionet, est uniquement disponible pour les produits Marché et SNSO, dans le cadre d'une Mainlevée totale pour les motifs :

- PV de réception
- n Lettre du bénéficiaire
- n Caution en édition déportée en erreur (sous 48h ou moins après édition)

# <span id="page-11-0"></span>Rechercher une caution

Vous pouvez à tout moment consulter la liste de vos demandes de cautions / de vos cautions via le Menu Gestion Caution

#### Lancer un recherche

- n Choisir le sous menu Liste des demandes / Liste des cautions selon la recherche souhaitée
- n Sélectionner au moins une entité de votre Organisation
- n Sélectionner les critères de recherche pour affiner la liste de résultat :
	- Par numéro de demande ou de caution
	- Par produit, type de crédit
	- $\blacksquare$  Par date, par période
	- Par statut de la demande / état de la caution

Vous pourrez ensuite exporter la liste de résultats de votre recherche sous format Excel.

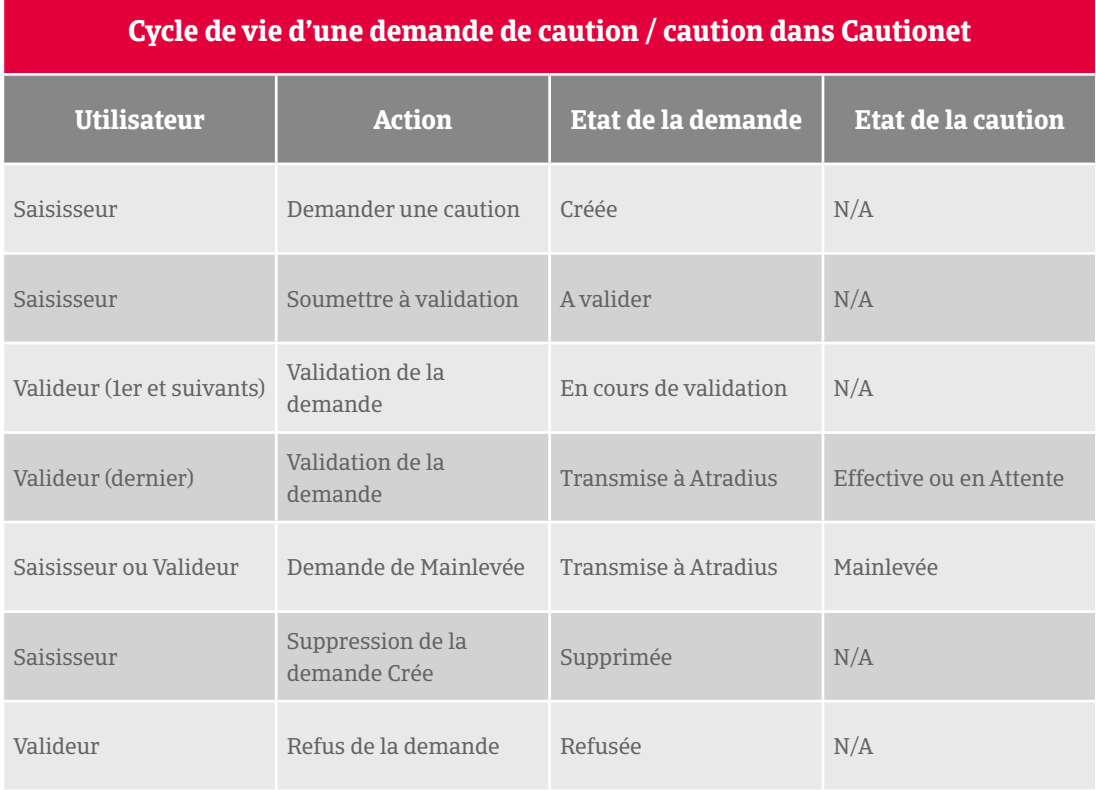

<span id="page-12-0"></span>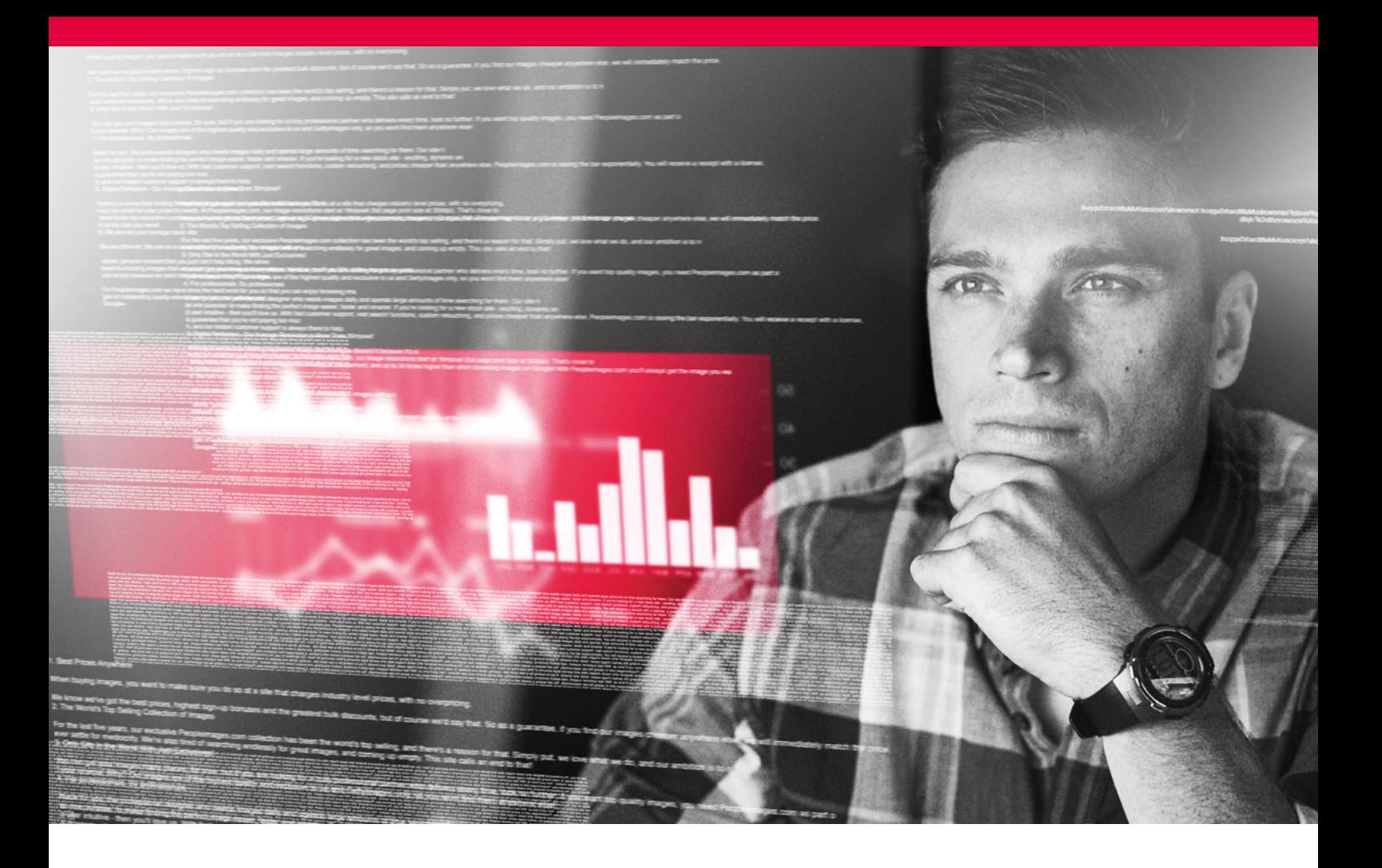

# Chapitre 3 – Factures et Contrats

### Factures

Vous pouvez rechercher et consulter vos factures Atradius via le Menu Contrat

#### **Lancer un recherche**

- n Choisir le sous menu Liste des factures
- n Sélectionner au moins une entité de votre Organisation
- n Sélectionner les critères de recherche pour affiner la liste de résultat :
	- **n** Par numéro de facture
	- $\blacksquare$  Par date, par période
	- Par état : A payer / Facture soldée
	- $\blacksquare$  Par type : Avoir / Avoir soldé

#### **Liste de résultat**

- Les factures de type « Avoir » sont affichées en bleu
- Les factures de type « A payer » sont affichées en rouge
- Les factures de type « Soldée » sont affichées en noir

Vous pourrez ensuite exporter la liste de résultats de votre recherche sous format Excel et la télécharger au format PDF.

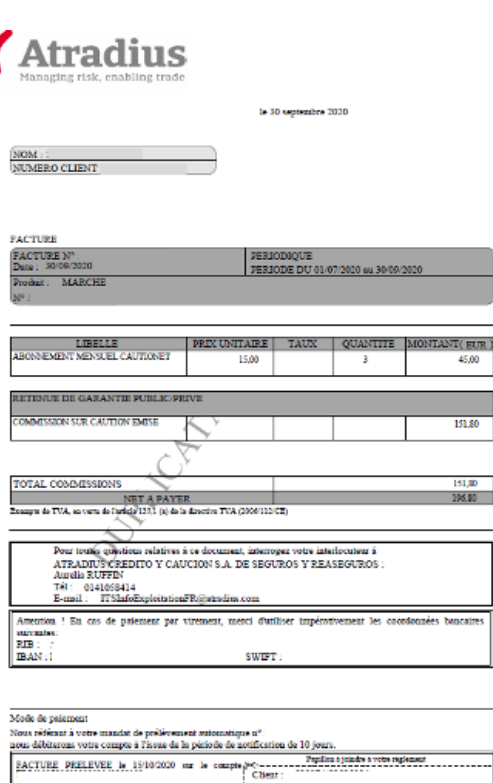

### <span id="page-13-0"></span>Autorisations du contrat

Vous pouvez obtenir des informations générales sur les autorisations de votre contrat sur la page d'accueil de votre compte Cautionet ou plus détaillées via le Menu Contrat > Liste des autorisations

#### **Informations générales**

- $\blacksquare$  Montants autorisés
- $\blacksquare$  Montant utilisés
- $\blacksquare$  Montant disponibles
- n Indicateur d'accès Cautionet

#### **Information détaillée**

Liste des Autorisations

n Les montants sont présentés par entité et par contrat (CP), par ligne de caution, par type de crédit

#### Note :

Les informations sont affichées en fonction du périmètre de l'acteur connecté et sont triées par ordre décroissant de montant autorisé

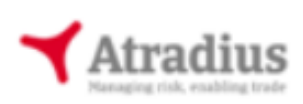

#### LES AUTORISATIONS DES ENTITÉS DANS VOTRE PÉRIMÈTRE (EN EUROS)

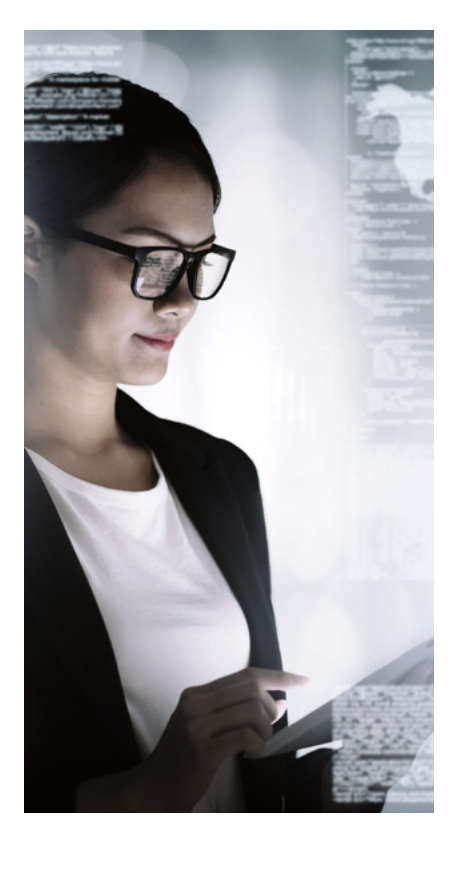

# Cautionet

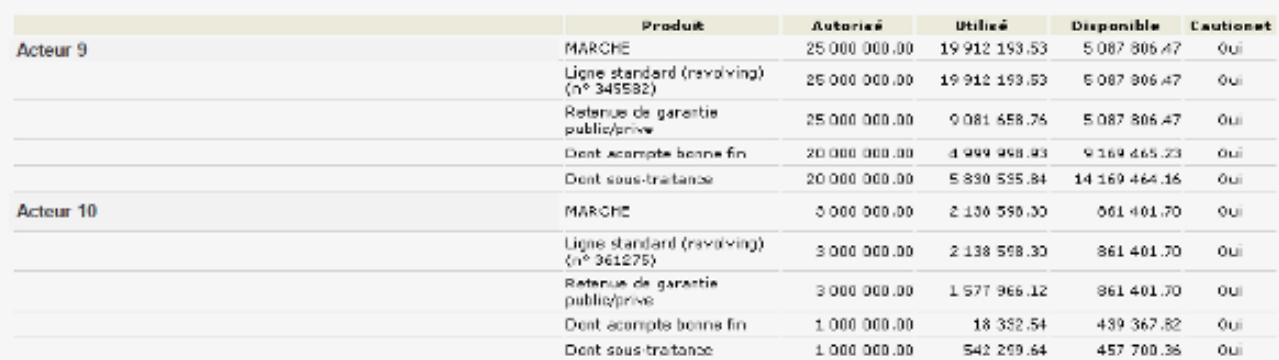

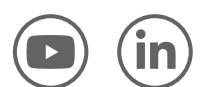

#### Suivez Atradius sur les médias sociaux

youtube.com/user/atradiusFR linkedin.com/company/atradius-france

#### Vos contacts Atradius Caution

Sur la page d'accueil de votre compte client Cautionet, retrouver les coordonnées de vos interlocuteurs dédiés : Chargé d'affaires et Conseiller Clientèle

#### Site Atradius France

Vous pouvez consulter notre site web en cliquant sur le Logo Atradius en haut à gauche de votre écran Cautionet

> Atradius Crédito y Caución S.A. de Seguros y Reaseguros

159, rue Anatole France CS50118 92596 Levallois Perret Cedex Tel : +33 (1) 41 05 84 84 info.fr@atradius.com

www.atradius.fr